# Content

## FREQROL FR-A500 and FR-E500

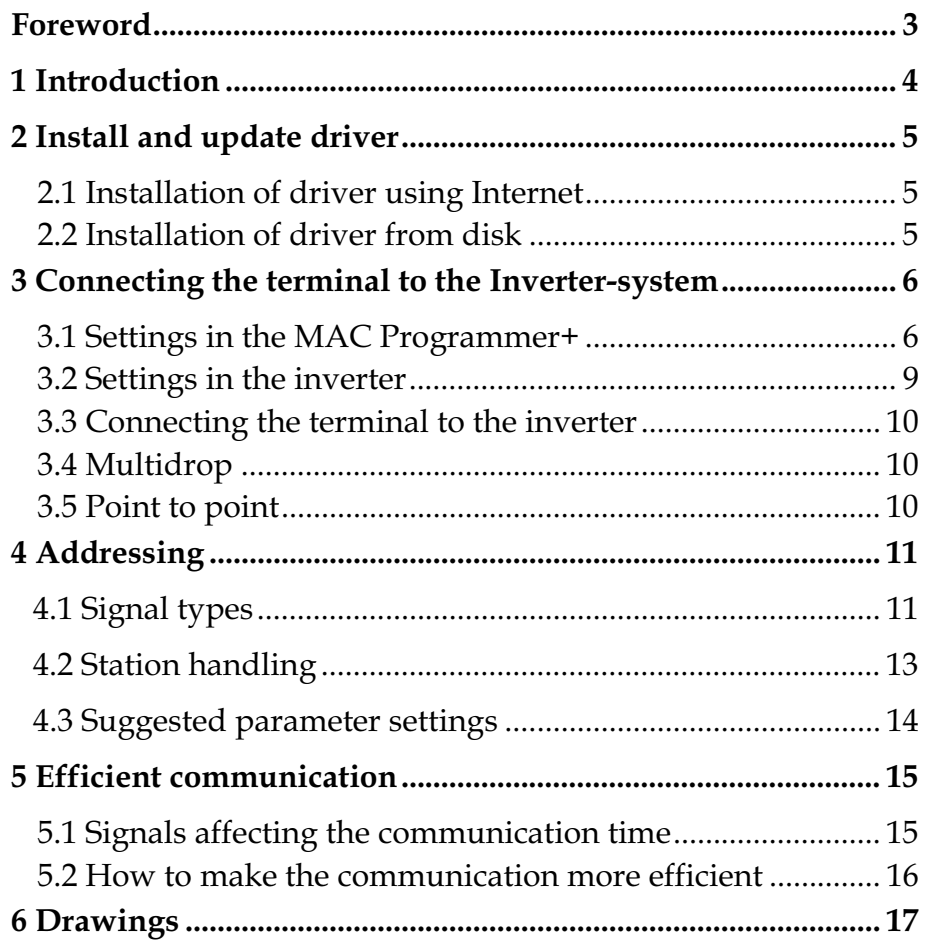

# Innehåll

### FREQROL FR-A500 och FR-E500

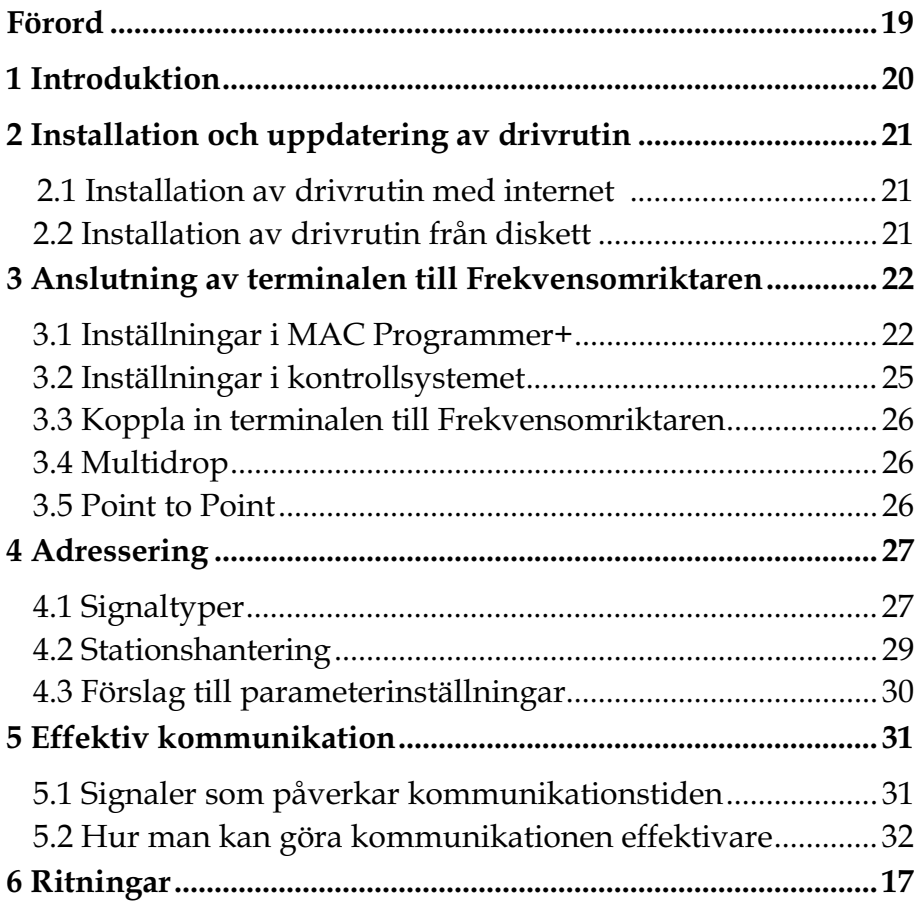

#### <span id="page-2-0"></span>Foreword

This manual presents installation and handling of the driver FREQROL FR-A500 and FR-E500 to the terminals in the E-series.

The functionality in the E-terminals and in MAC Programmer+ are described in the E-manual.

© G&L Beijer Electronics AB 1999, MA-00377 rev A 9909

G&L Beijer Electronics AB reserves the right to change information in this manual without prior notice. All examples in this manual are used solely to promote understanding of how the program works and its operation. G&L Beijer Electronics AB take no responsibility if these examples are used in real applications.

# <span id="page-3-0"></span>1 Introduction

This manual describes how the FREQROL FR-A500 and FR-E500 are connected to the terminals in the E-series. For information about the frequency inverter we refer to the manual for current system.

## 2 Install and update driver

When installing MAC Programmer+ the drivers available at the time of release are installed too. A new driver can be added into MAC Programmer+ either with MAC Programmer+ using an Internet connection or from diskette. A driver can be updated to a newer version in the same ways.

## 2.1 Installation of driver using Internet

To update available drivers to the latest version or to install new drivers you can use the function Update terminal drivers, from Internet in the File menu in MAC Programmer+. All projects must be closed before this function is used and the computer must be able to make an Internet connection. You don't need a browser. When the connection is established a list is shown with all drivers that can be downloaded from Internet to the computer. The list shows the version number of available drivers and the version number of installed drivers. Mark the driver/drivers you want to install in the MAC Programmer+. The function Mark Newer will mark all drivers that are available in a newer version then the one installed and the drivers not installed. Then you select Download. Each drivers is approximately 500 kb and it is ready to use when the download is ready.

## 2.2 Installation of driver from disk

To update available drivers to the latest version or to install new drivers you can use the function Update terminal drivers, from Disk in the File menu in MAC Programmer+. All projects must be closed before this function is used. Select the folder with the new driver and choose to open the mpd-file. A list is shown with all drivers that can be installed showing the version number of available drivers and the version number of installed drivers. Mark the driver/drivers you want to install in the MAC Programmer+. The function Mark Newer will mark all drivers that are available in a newer version then the one installed and the drivers not installed. Then you select Install.

How to select the FREQROL FR-A500 and FR-E500 driver in the project and how to transfer it to the terminal are described in *chapter 3*.

# <span id="page-5-0"></span>3 Connecting the terminal to the Controller-system

## 3.1 Settings in the MAC Programmer+

For communication with systems via the FR-A protocol the following settings must be made in the programming tool MAC Programmer+.

### Driver selection

Choosing **New** in the **File** menu creates a new project and the dialog **Project Settings** is shown. In an existing project, the dialog is shown by selecting **Project Settings** in the **File** menu.

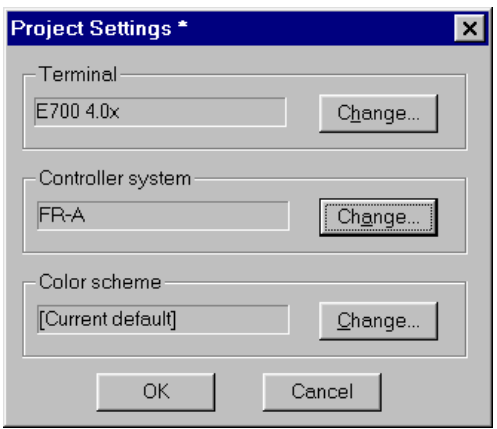

Press **Change…** under Controller system to get the choice list of available drivers. Choose Brand name, Protocol and Model and then press OK. Press OK again to confirm the project settings.

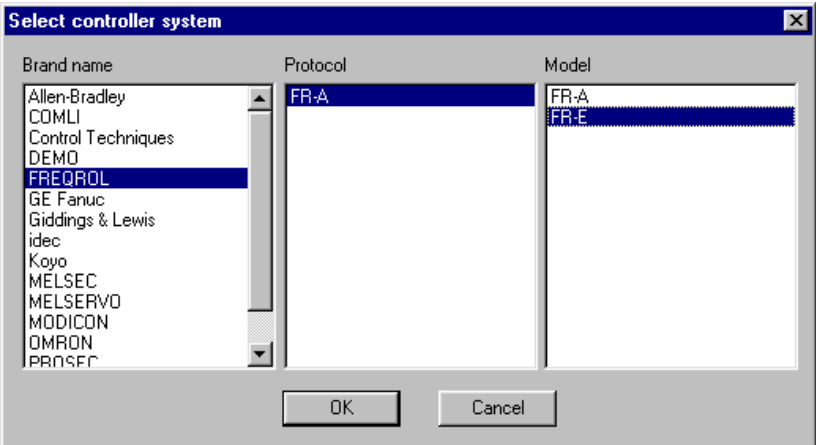

### Communication setup

The settings for the communication between the terminal and the controller are done under **Peripherals** in the **Setup** menu. To change which port the controller is connected to, mark Controller and hold left mouse button down and drag to move it to another communication port. Mark the selected communication port and press **Edit** to change the other communication settings.

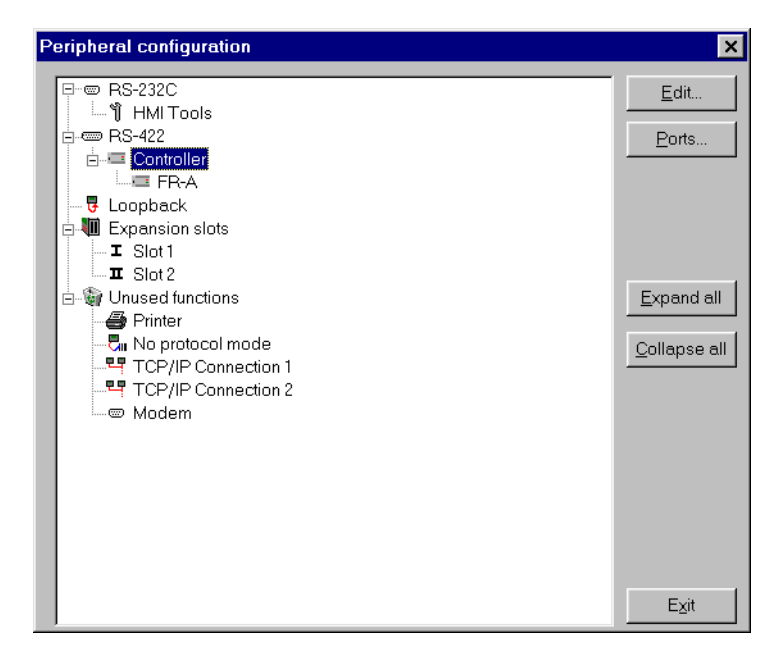

The settings should be:

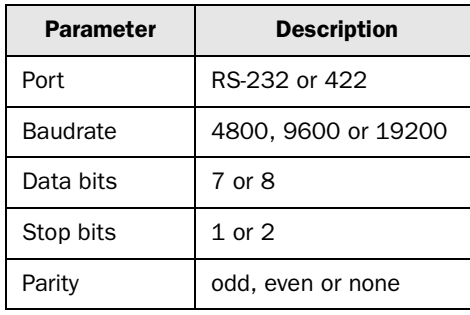

### *Drivermanual FREQROL FR-A500, FR-E500*

To make specific settings for the selected driver mark the driver name and press Edit.

Under Settings you define the default station number. Values 0-31 can be stated.

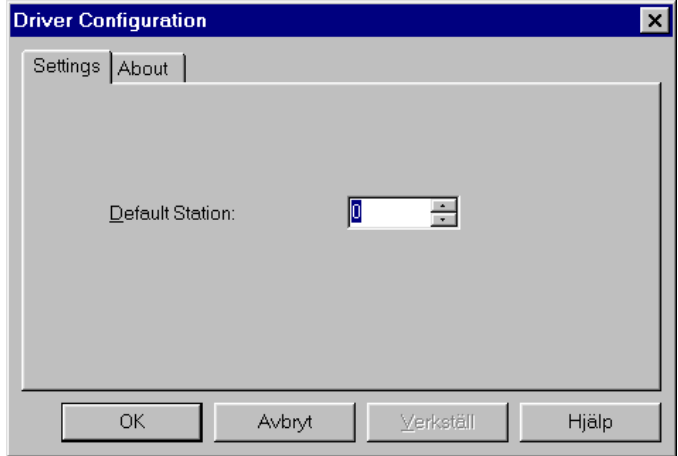

### <span id="page-8-0"></span>Transfer the driver to the terminal

The selected driver is downloaded into the terminal when the project is transferred to the terminal. Choose Project in the Transfer menu.

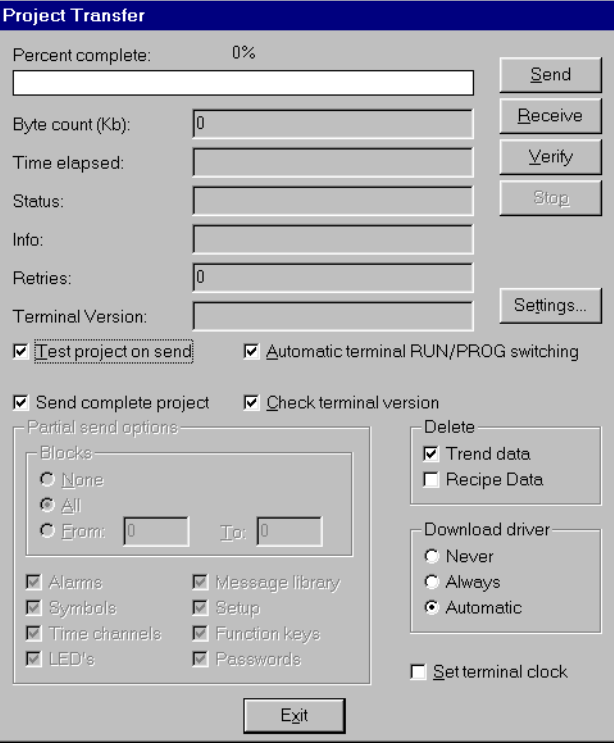

There are three alternatives when the driver is downloaded into the terminal.

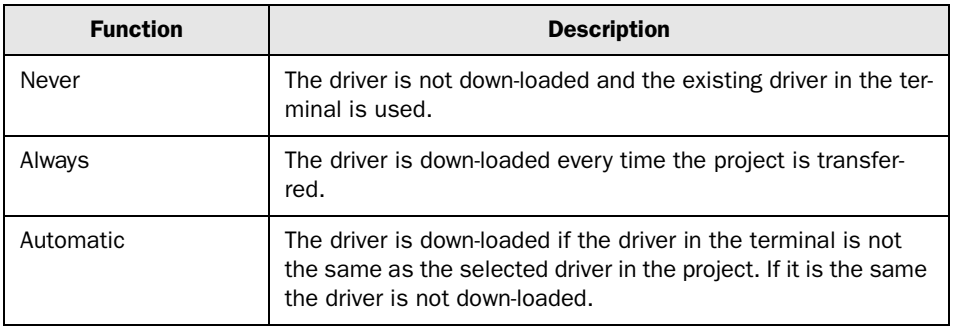

## 3.2 Settings in the inverter

For information about settings in the controller we refer to the manuals for current system.

### <span id="page-9-0"></span>3.3 Connecting the terminal to the inverter

The connection to the terminal can either be of the type "point to point" or "multidrop". The terminal works as a master.

# 3.4 Multidrop

The RS-422 port on the terminal is connected to the FR-A5NR , an option card which is ordered separatley, with the cable according to the drawing below. See also manual FR-A5NR.

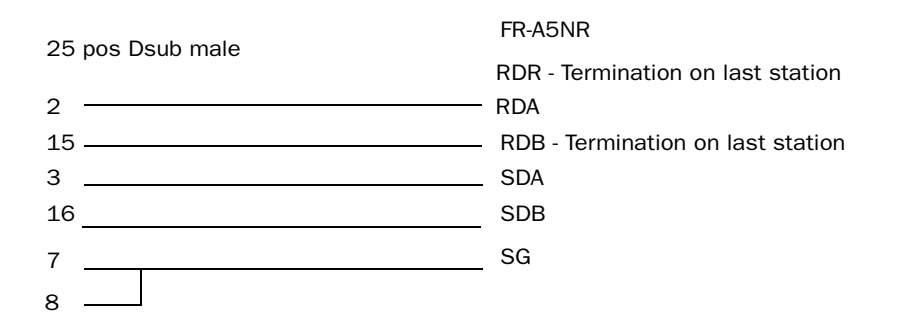

## 3.5 Point to point

The RS-232 port on the terminal is connected to the PU port on the controller with a cable CAB 9 or a cabel according to the drawing below and the cable SC-FRPC ("green cable").

9-pin Dsub male 9-pin Dsub female 2 3 RDA 3 2 P5S 5 5 SDA 7 7 SG  $8 \sim$  8 P5S

# 4 Addressing

## 4.1 Signal types

The terminal can handle the following signal types in the inverter:

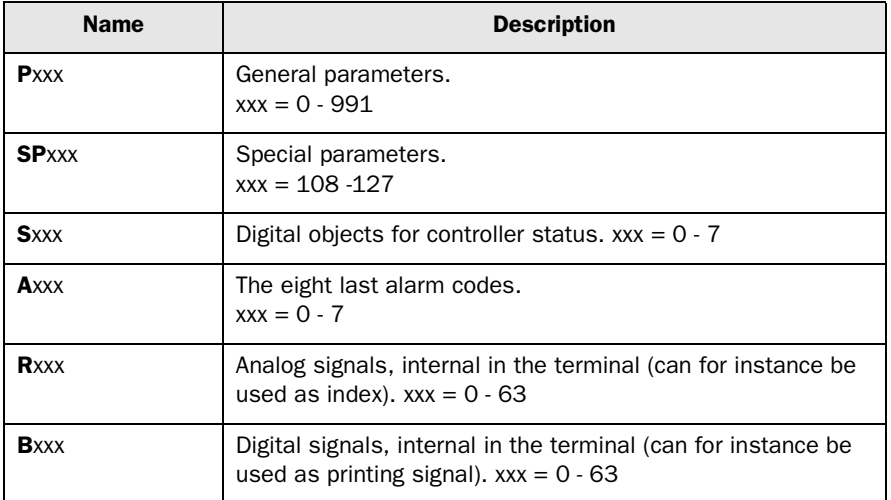

### Discription Driver Status

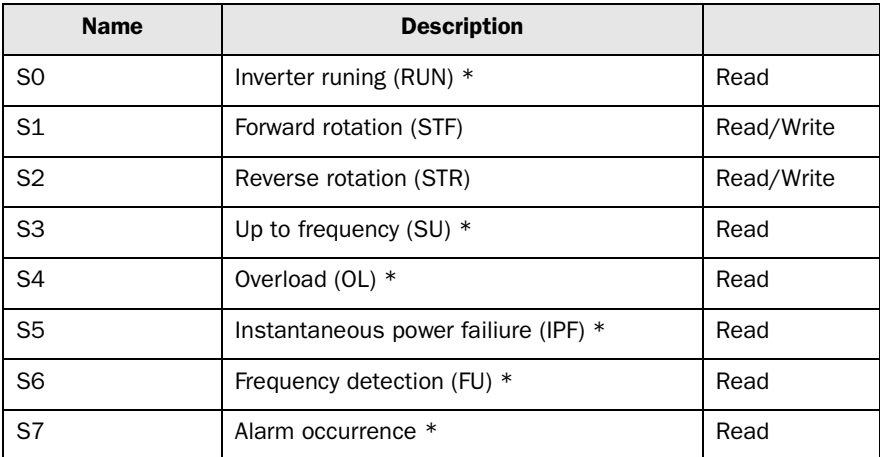

\* The output data depends on parameter P190 to P195 settings. See also command H7A and HFA.

S0-7 correspond to inverter status-bits and S1 and S2 will send STF and STR if you manoevre the objects.

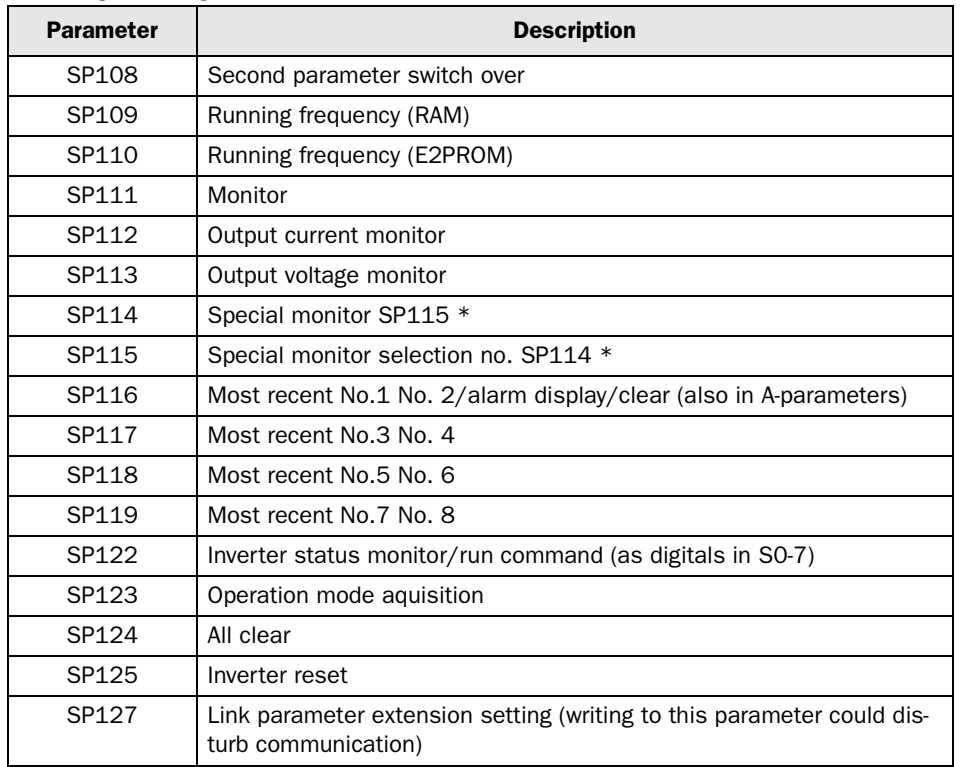

### Description Special Parameters

*\* Not supported by FR-E500-series*

Correspond to read commands 6C to 7F and write commands EC to FF.

## 4.2 Station handling

In the **Driver Configuration** dialog (see section 3.1) you state the default station. This is the station the terminal checks communication towards at startup and it is also the station for the device which is not assigned to any specific station. For communication with the other stations the station number is given as a prefix to the device. This is done either as a fix number or as an index register I1 to I8.

*Example*

**13: P100** (Parameter 100 in station 13).

**I1:SP108** (Special parameter 108 in the station given by I1).

Index can also be used in the normal way, as a suffix that adds the contents of the index register to the address.

### 4.3 Suggested parameter settings

The parameter setting 9999 on the parameter unit corresponds to –1 or FFFF (hex) on the terminal.

Setting SP124 to 55AA (hex) does reset of parameters.

Setting SP125 to 9696 (hex) does reset of alarms.

#### Communication via FR-A5NR (option card)

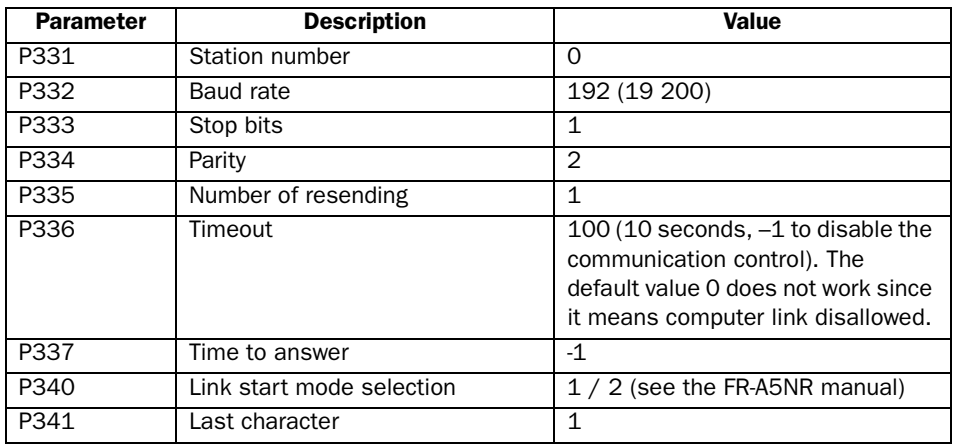

### Communication via PU-port

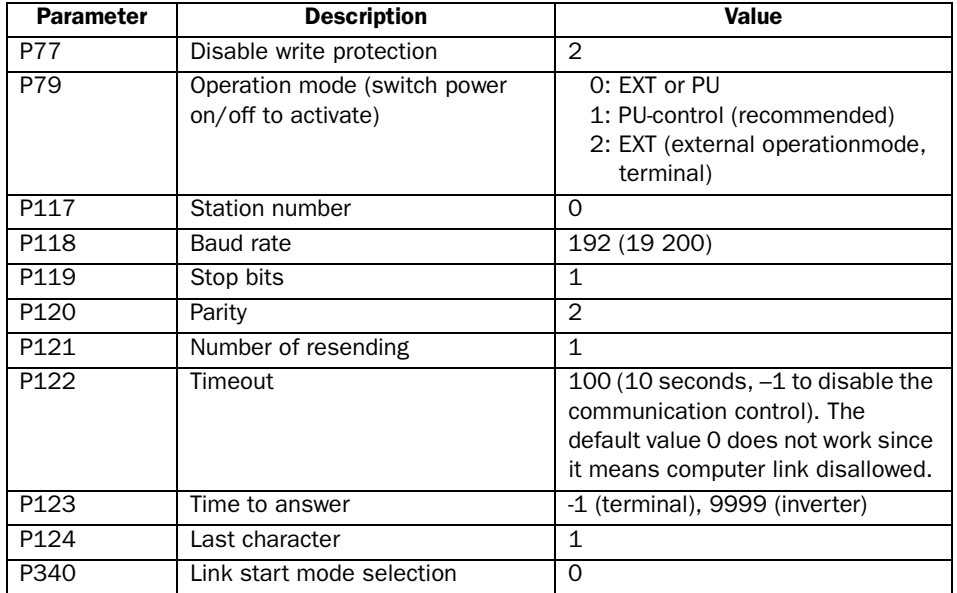

## <span id="page-14-0"></span>5 Efficient communication

To make the communication between the terminal and the Frequency Inverter-system quick and efficient the following should be noted about how the signals are read and what that can be done to optimize the reading.

### 5.1 Signals affecting the communication time

It is only signals to objects in the current block that are read continuously. Signals to objects in other blocks are not read, that is the number of blocks does not affect the communication time.

Besides the signals to objects in the current block, the terminal is continuously reading the following signals from the Inverter:

Display signals Block print-out signals LED registers Alarm signals Remote acknowledge signals on alarms and alarm groups Login signal Logout signal Trend registers at the sample points Bargraph registers if using min/max indicators New display register Buzzer register Backlight signal Cursor control block Recipe control block Library index register Index registers List erase signal No protocol control register No protocol on signal

### Signals not affecting the communication time

The following signals do not affect the communication time:

- Signals linked to function keys
- Time channels
- Objects in the alarm messages
- The Signaltypes B and R are internal in the terminal

### 5.2 How to make the communication more efficient

### Efficient block changes

Block changes are carried out most rapidly and efficiently through the block jump function on the function keys or through a jump object. "Display signals" in the block header should only be used when the Frequency Inverter System is to force the presentation of another block. The "New Display" register can also be used if the Frequency Inverter System is to change the block. This does not affect communication as much as a larger number of "Display signals".

### Use the clock of the terminal

An extra load is put on communication if the clock of the Frequency Inverter System is used since the clock register must be read up to the terminal. Downloading of the clock to the Frequency Inverter System also creates an extra load. The interval between downloadings should therefore be as long as possible.

# 6 Drawings

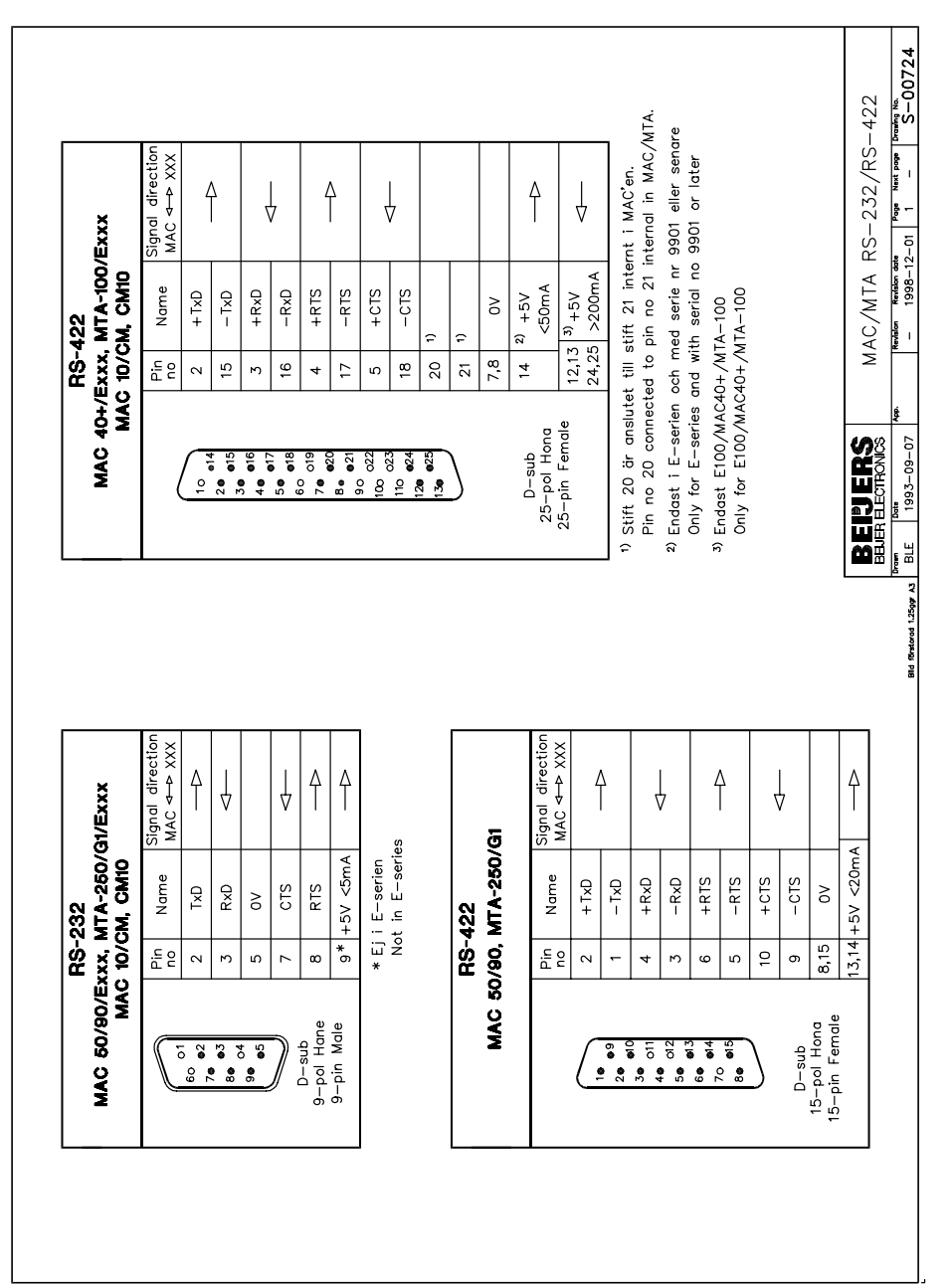

### *Drivermanual FREQROL FR-A500, FR-E500*

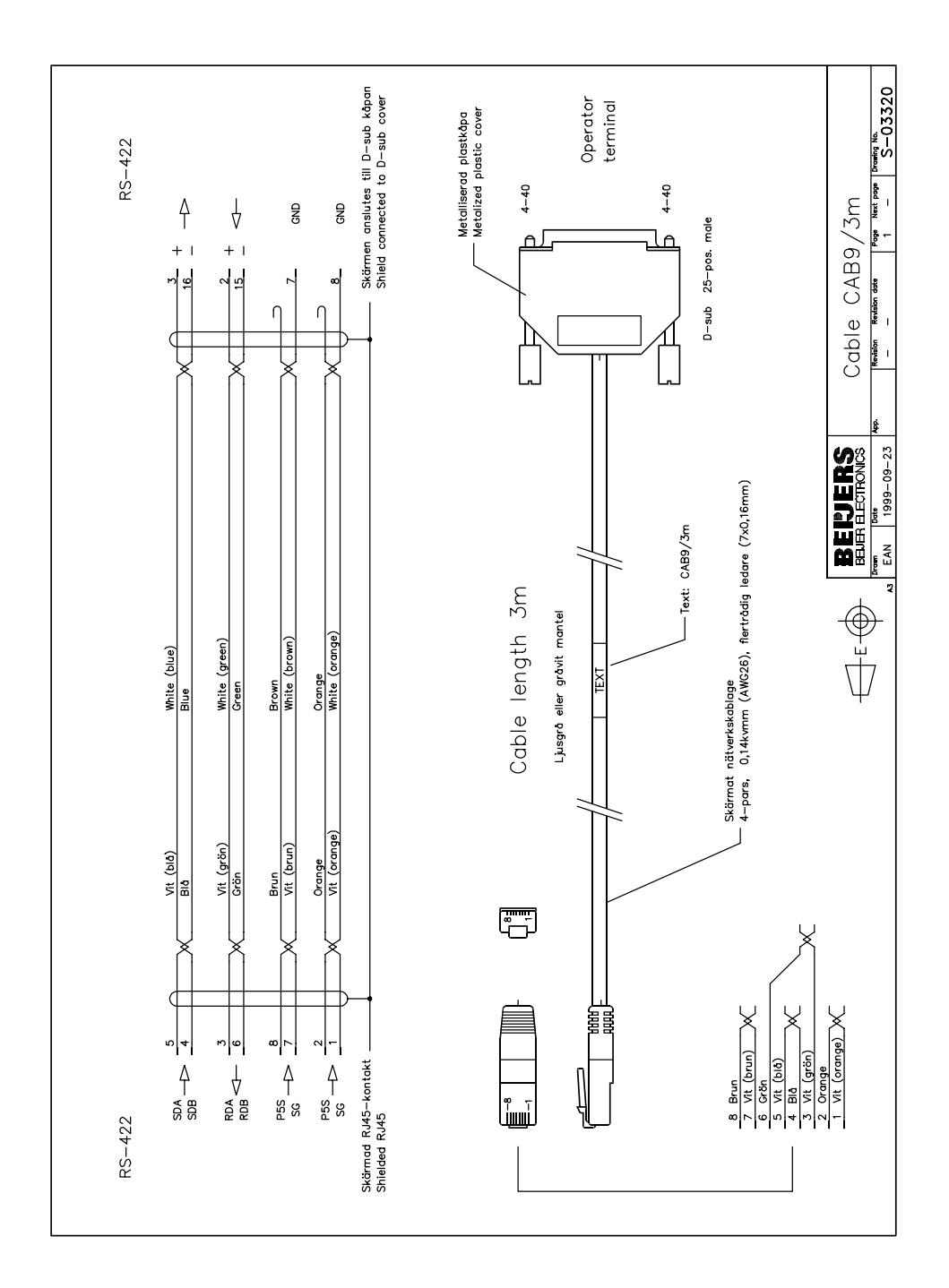

#### *Drivermanual FREQROL FR-A500, FR-E500*

#### Förord

Denna manual är en installations- och hanteringsmanual till drivrutinen för frekvensomriktaren FREQROL FR-A500 och FR-E500 att anslutas till operatörsterminalerna i E-serien. Funktionaliteten i terminalerna och i MAC Programmer+ är beskriven i E-seriemanualen.

© G&L Beijer Electronics AB 1999, MA-00377 rev A 9909

G&L Beijer Electronics AB reserverar sig mot att informationen i denna manual kan komma att ändra sig utan föregående varning. Alla exempel i denna i denna manual används endast för att öka förståelsen om hur programmen arbetar. G&L Beijer Electronics AB tar inget ansvar för att dessa fungerar i verkliga applikationer.

# 1 Introduktion

Manualen beskriver hur FREQROL FR-A500 och FR-E500 ansluts till operatörsterminalerna i E-serien.

För information om frekvensomriktaren refereras manualen för aktuellt system.

# 2 Installation och uppdatering av drivrutin

Tillgängliga drivrutiner installeras samtidigt som MAC Programmer+ installeras. En ny drivrutin kan läggas till i MAC Programmer+ antingen med hjälp av MAC Programmer+ och en Internetanslutning eller från diskett. En drivrutin kan bli uppdaterad till nyare version på samma sätt.

## 2.1 Installation av drivrutin med Internet

För att uppdatera tillgängliga drivrutiner till senaste version eller för att installera nya drivrutiner används funktionen Update terminal drivers, from Internet i menyn File i MAC Programmer+. Alla projekt måste stängas innan funktionen används och datorn måste kunna göra en Internet anslutning. Någon browser behövs inte. När anslutningen är etablerad visas en lista med alla drivrutiner som kan laddas ner via Internet till datorn. I listan visas versionsnummer på tillgängliga drivrutiner och versionsnumret på installerade drivrutiner i MAC Programmer+. Markera de drivrutiner som ska installeras i MAC Programmer+. Funktionen Mark Newer markerar alla drivrutiner som finns tillgängliga i en senare version och de som inte är installerade. Välj därefter Download. Varje drivrutin är ungefär 500 kb stor och de är färdiga att använda när nedladdningen är klar.

## 2.2 Installation av drivrutin från diskett

För att uppdatera tillgängliga drivrutiner till senaste version eller för att installera nya drivrutiner används funktionen Update terminal drivers, from Disk i menyn File i MAC Programmer+. Alla projekt måste stängas innan funktionen används. Välj den katalog som innehåller den nya drivrutinen och välj att öppna mpd-filen. En lista visas med alla drivrutiner som kan installeras. I listan visas versionsnummer på tillgängliga drivrutiner och versionsnumret på installerade drivrutiner i MAC Programmer+. Markera de drivrutiner som ska installeras i MAC Programmer+. Funktionen Mark Newer markerar alla drivrutiner som finns tillgängliga i en senare version och de som inte är installerade. Välj därefter Install.

Hur man väljer FREQROL FR-A500 och FR-E500 drivrutinen i projektet och hur man överför den till terminalen beskrivs i *kapitel 3*.

# 3 Anslutning av terminalen till frekvensomriktaren

## 3.1 Inställningar i MAC Programmer+

För komunikation med FR-A protokollet måste följande inställningar göras i programmeringsverktyget MAC Programmer +.

### Val av drivrutin

Välj **New** i **File** menyn. Då skapas ett nytt projekt och dialogen **Project Settings** visas. I ett befintligt projekt, visas dialogen genom att man väljer **Project Settings** i **File** menyn.

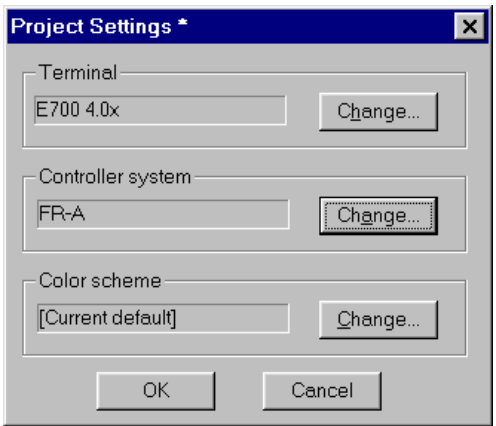

Tryck på **Change…** under Controller system och välj i listan över tillgängliga drivrutiner. Välj fabrikat, protokoll och tryck på OK. Tryck på OK igen och bekräfta projektinställningarna.

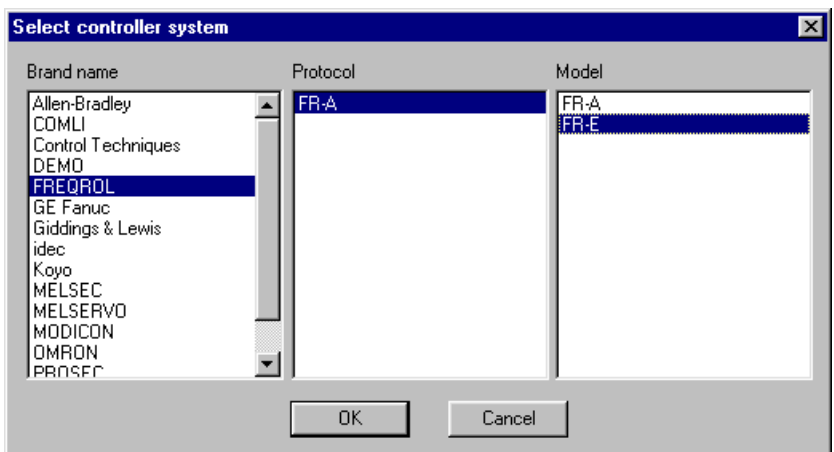

#### Kommunikationsinställning

Inställningarna för kommunikationen mellan terminalen och Frekvensomriktaren utföres under **Peripherals** i **Setup** menyn. För att ändra vilken port PLC systemet är ansluten till , markera Controller och håll vänster musknapp nere och drag till en annan ny kommunikationsport. Markera den valda kommunikationsporten och tryck **Edit** för att ändra den nya kommunikationsinställningen.

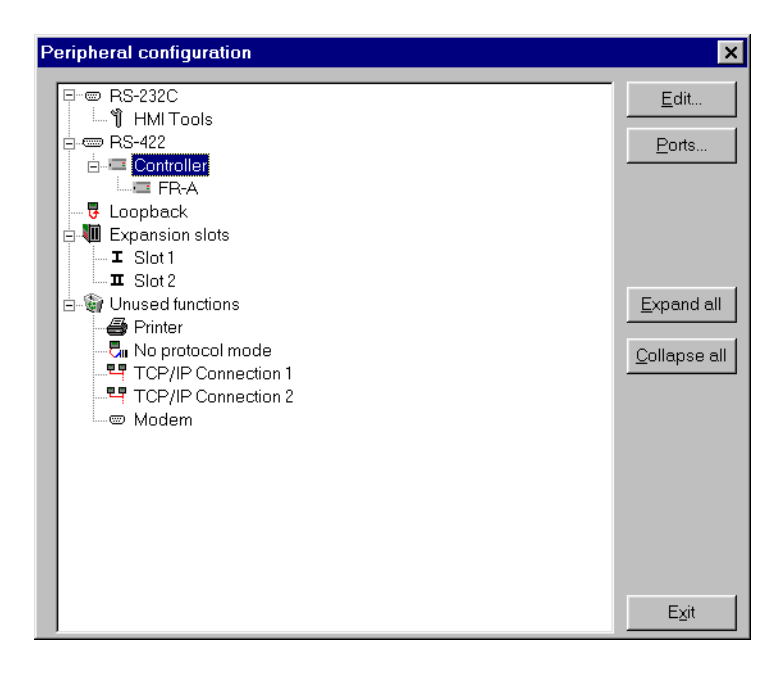

#### Inställningar:

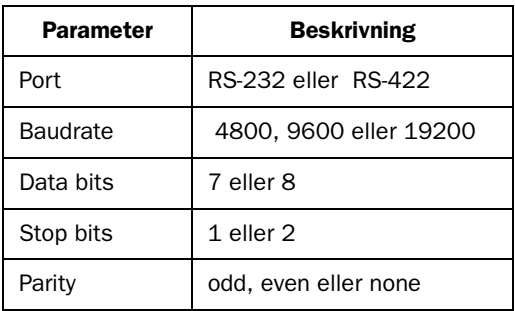

### *Drivermanual FREQROL FR-A500, FR-E500*

För att göra specfika inställningar i den valda drivrutinen markera drivrutinnamnet och tryck på **Edit.**

Under settings görs inställnig av stationsnummer. Värden 0-31 kan accepteras.

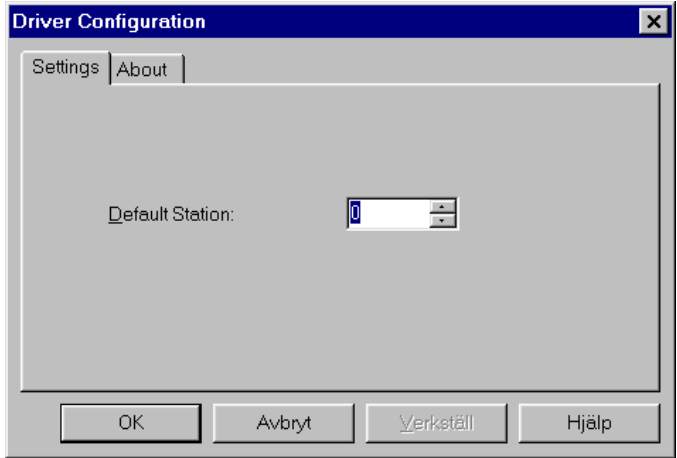

### Överföra drivrutinen till terminalen

Drivrutinen laddas ner till terminalen när hela projektet överförs till terminalen. Välj **Project** i **Transfer** menyn

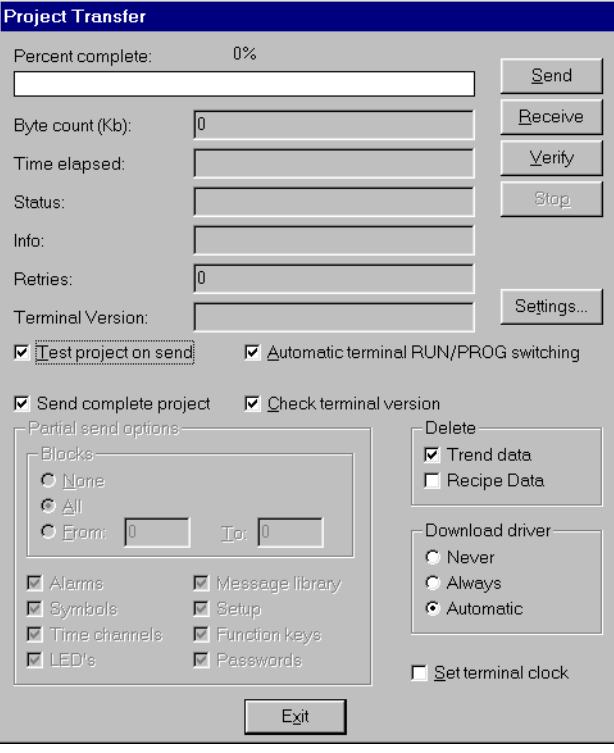

Det finns tre olika alternativ när drivrutinen laddas ner till terminalen.

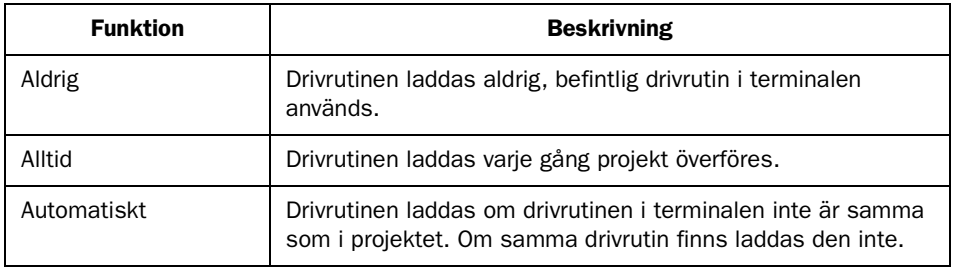

## 3.2 Inställningar i omriktarsystemet

För information hänvisas till manualerna för frekvensomriktaren.

### 3.3 Koppla in terminalen till frekvensomriktaren

Anslutningen är av typen "point-to-point" eller "multidrop". Terminalen arbetar som master.

# 3.4 Multidrop

Terminalens RS-422 port ansluts till FR-A5NR, ett optinskort som beställs separat, med kabel enligt nedanstående skiss. Se även manualen för FR-A5NR.

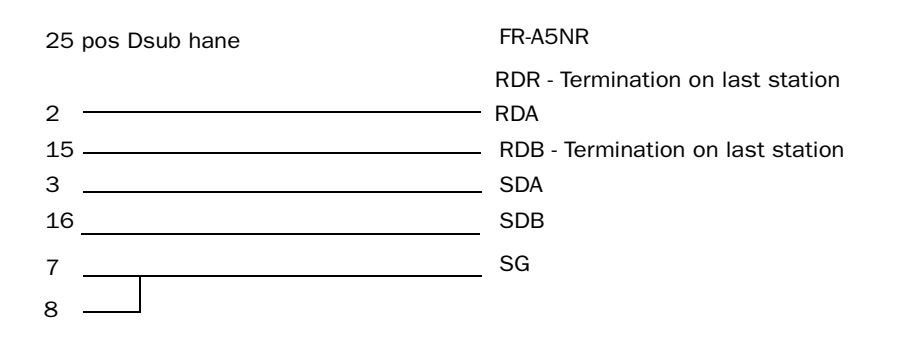

## 3.5 Point to Point

RS-232 porten på terminalen ansluts till PU porten på PLC-systemet med CAB 9 eller en kabel enligt ritningen nedan och kabeln SC-FRPC ("green cable").

9-pol Dsub hane 9-pol Dsub hona

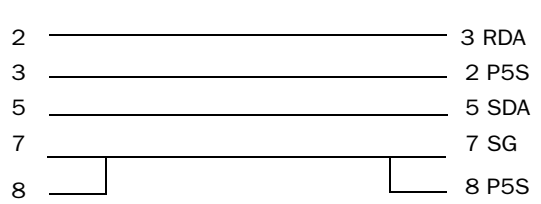

# 4 Adressering

# 4.1 Signaltyper

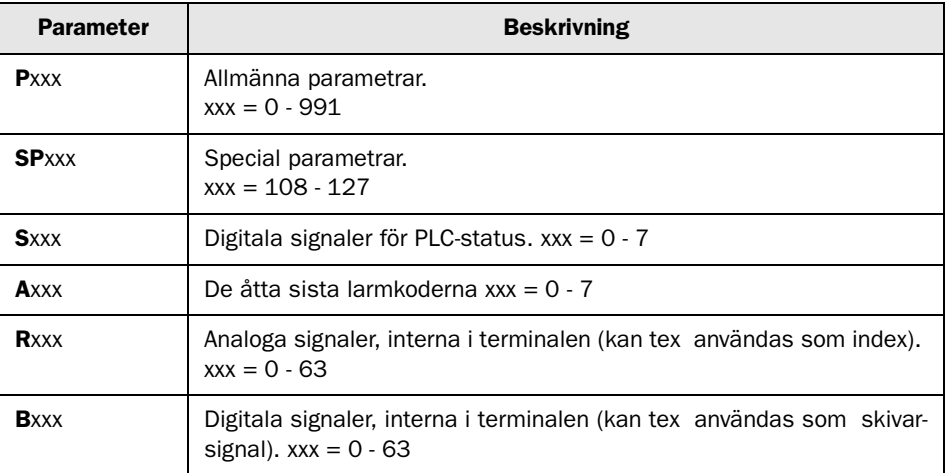

### Beskrivning Status-bitar

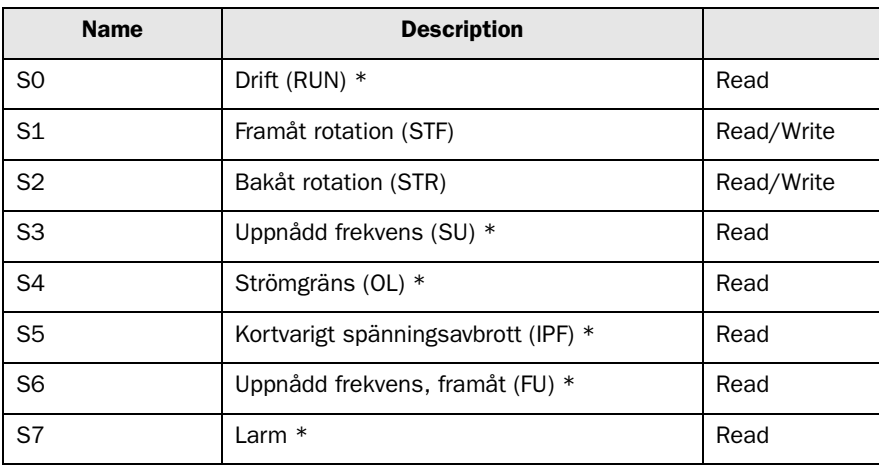

*\* Funktionen beror på inställningarna i parametrarna P190 till P195. Se även kommmandon H7F och HFA.*

S0-7 motsvarar omriktar status-bitar S1 och S2 kommer att sända STF resp STR om objekten manövreras.

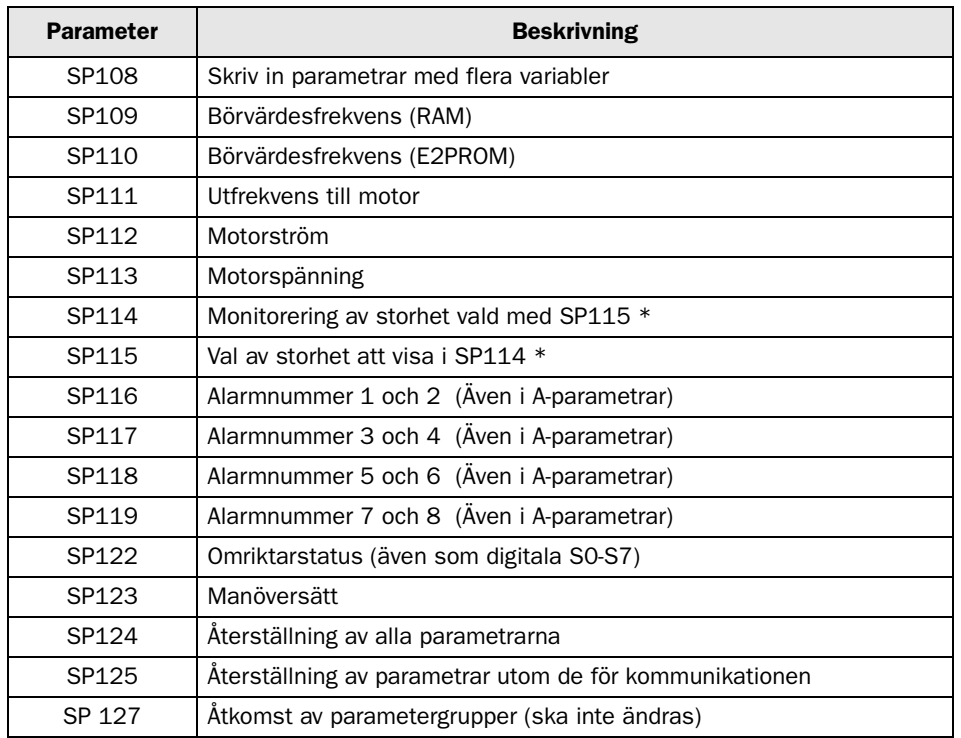

### Beskrivning specialparametrar

*\* Understöds inte av FR-E500-serien*

Motsvar läskommando 6C till 7F och skrivkommando EC till FF.

## 4.2 Stationshantering

Under Driver Configuration i Peripherals ställs **default station** in. Det är den station som terminalen testar kommunikationen mot vid uppstart. Det är också stationen för de signaler som inte har någon specifik station angiven. För kommunikation med övriga stationer anges stationsnumret som ett prefix till signalen.

*Exempel*

13:P100 Parameter 100 i station 13

11: SP108 Specialparameter 108 i stationen som anges med innehållet i indexregister I1

Index kan även användas på vanligt sätt, som ett suffix då innehållet i indexregistret adderas till adressen.

## 4.3 Förslag till parameterinställningar

Parameterinställning 9999 på parameterenheten motsvarar –1 eller FFFF(hex) på terminalen.

Reset av parametrar görs genom att sätta SP124 till 55AA (hexadecimalt).

Reset av larm görs genom att sätta SP125 till 9696 (hexadecimalt).

#### Kommunikation via FR-A5NR (optionskort)

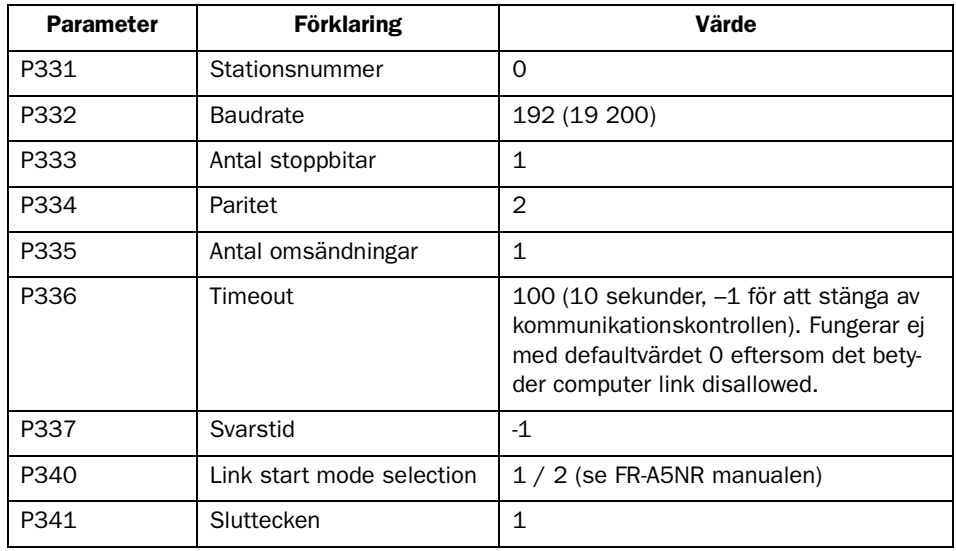

#### Kommunikation via PU-porten

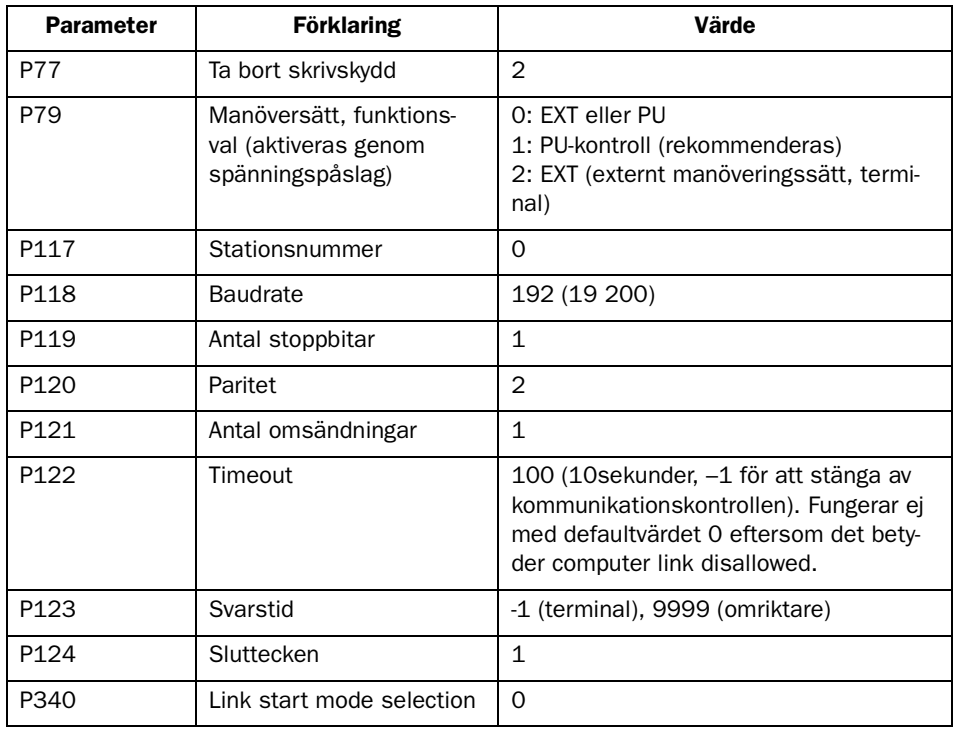

## 5 Effektiv kommunikation

För att göra kommunikationen mellan terminalen och frekvensomriktaren snabb och effektiv bör följande noteras om hur signalerna läses och vad som kan göras för att optimera detta.

### 5.1 Signaler som påverkar kommunikationstiden

Det är endast signalerna till objekten i aktuellt block som läses kontinuerligt. Signalerna till objekten i de andra blocken läses inte och antalet block påverkar därför inte kommuniktionstiden.

Förutom signalerna till objekten det i aktuella blocket, läser terminalen hela tiden följande signaler från omriktaren:

Display signaler Blockutskriftsignaler LED register Larmsignaler Fjärrkvittering till larm och larmgrupper Login signal Logout signal Trendregister vid samplingspunkterna Register till stapelobjekten om min/max indikatorer används New displayregistret Summerregistret Registret som styr bakrundsbelysningen Kontrollblocket för markören Kontrollblocket för recept i PLC systemet Indexregistret till biblioteket Indexregister Signalen som styr radering av larmlistan Kontrollregistret för No protocol Kontrollsignalen som styr om No protocol skall vara aktivt

#### Signaler som inte påverkar kommunikationstiden

Följande signaler som påverkar inte kommunikationstiden:

- Signaler kopplade till funktionstangenterna
- Tidkanalerna
- Objekt i larmtexter
- Signaltyperna B och R som är interna i terminalen

### 5.2 Hur man kan göra kommunikationen effektivare

### Effektiva blockbyten

Blockbyte sker effektivas via blockhoppsfunktionen på funktionstangentrna eller via hoppobjekt. "Display signals" i blockhuvudet bör endast användas då frekvensomriktaren ska tvinga fram en annat block. Ska frekvensomriktaren byta bild kan även "New Display" -registret användas. Det belastar inte kommunikationen lika mycket som ett större antal "Display signals".

### Använd klockan i terminalen

Används terminalklockan belastas kommunikationen eftersom frekvensomriktarens klockregister måste läsas upp till terminalen. Nerladdningen av terminalklockan till frekvensomriktaren belastar också. Intervallet mellan nerladdningarna bör därför vara så långt som möjligt.